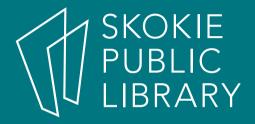

## Android: Messaging

Annie Tillmann Digital Literacy Specialist atillmann@skokielibrary.info

October 25, 2017

#### What We'll Cover

- Settings (keyboard and texts)
- Text Messages
  - What?
  - Who?
  - Mhhs
  - Where?
  - HOMšš
    - Keyboard options
    - Sending a text
    - Sending a text with an attachment
    - Receiving a text

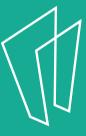

#### **Texts**

- 160 character phone message between two or more people
- Use when you have a quick message to share like "I'm here"
- When it's hard to hear or you can't talk on the phone

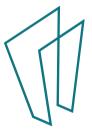

# Let's check your settings before we start

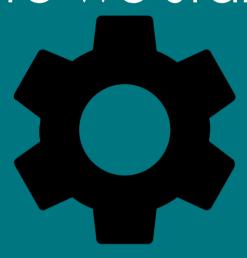

- Find the icon that looks like a gear
- Find the tab that says language and input
  - Your keyboard should be here

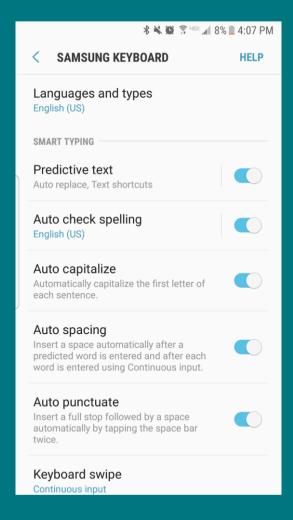

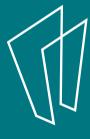

#### Where is the Texting app?

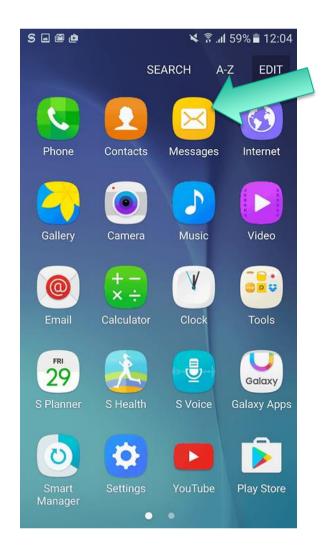

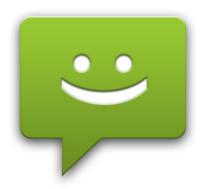

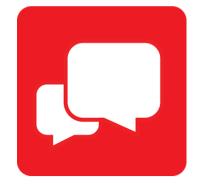

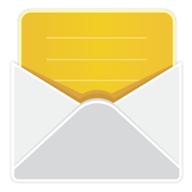

If you receive text messages, there may be a number next the icon that indicated the number of unread messages

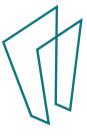

## Opening the message app

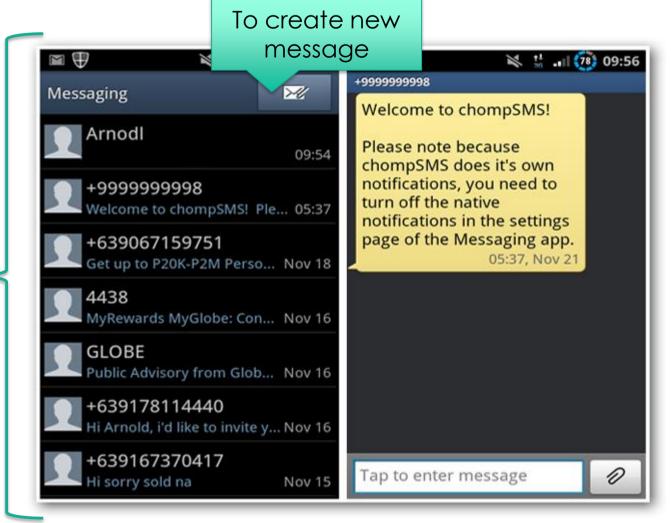

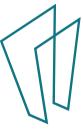

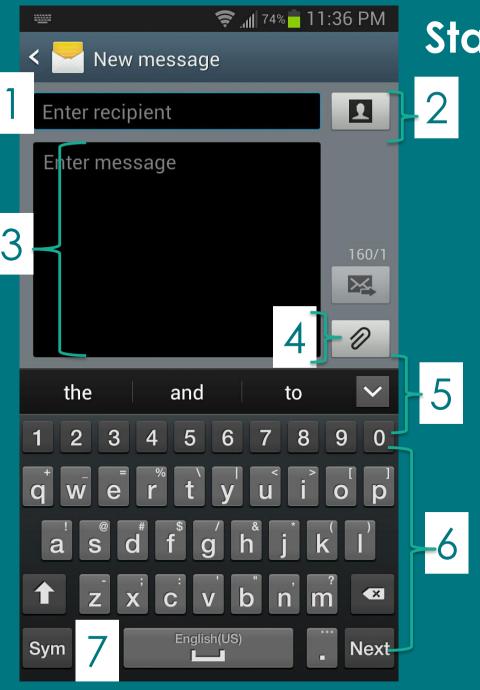

#### Standard Texting Screen

- Who the text is going to (can be multiple people)
- Select recipient from contacts
- 3. Enter the body of the message
- 4. Include an attachment
- Autocorrect or suggested words
- 6. Your keyboard
- 7. Change to get symbols and punctuation

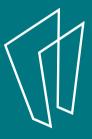

## Check your app settings

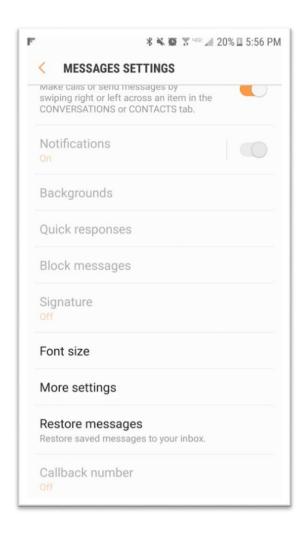

- Change your font, font size, color
- Block messages
- Add a signature
- AND MORE...

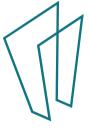

The keyboard

Predictive or suggested words

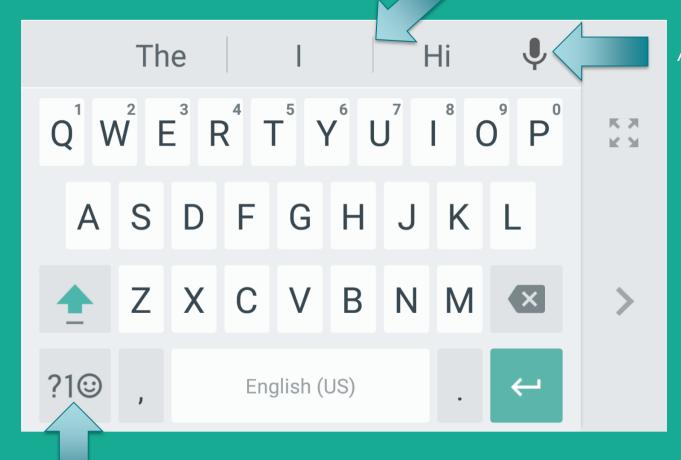

**Audio Input** 

Click here to get more options with symbols etc.

## Emojis

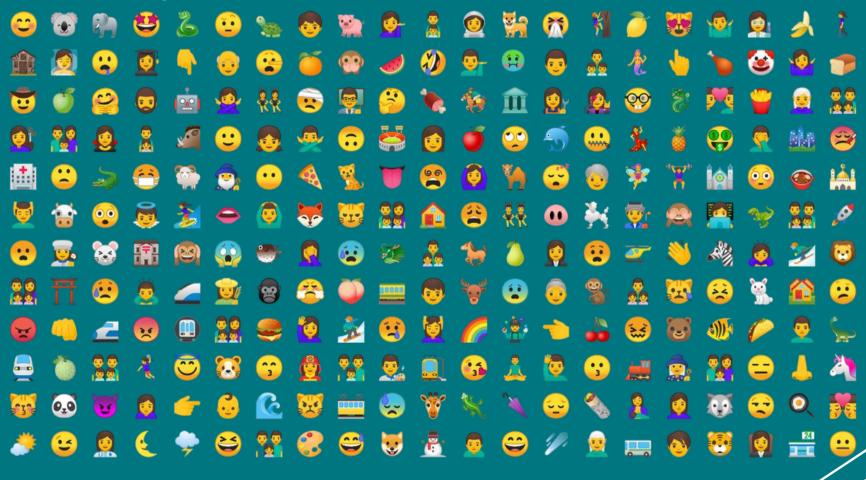

#### Thank You

Want a copy of this presentation? Visit www.skokielibrary.info/handouts where this presentation will be available for four weeks.

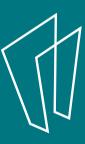